# enei

## **Users Management**

*Multi-user*

Benvenuto TEST& CO Welcome to WeBUY ANAI ᢙ Menu  $\vec{C}$  $\mathcal{C}$ Q Cruscotto ificazione Messaggi nuovi (ultimi 30 giorni) Processo di Procurement in attesa di risposta 0 **Sourcing** (i) Nessun Messaggio Non Letto :edi (i) Nessuna Processo di Procurement da mostrare Dati anagrafici/ 由 Qualificazione Rdl in attesa di risposta  $\overline{\mathfrak{g}}$ **Gestione Documentale** Accesso Rapido Multiutenza 2 Rdl da mostrare  $\bullet$  $\mathcal{B}$ **Gestione Utenti** - Links Standard **Mie Aste AREA PERSONA** 

In order to associate a new User to a supplier, the supplier can login with its credentials, and from the right menu, select:

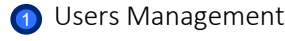

2 Multi-user

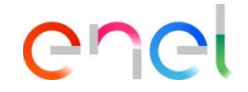

*Multi-user - Create*

 $\mathcal{B}$ 

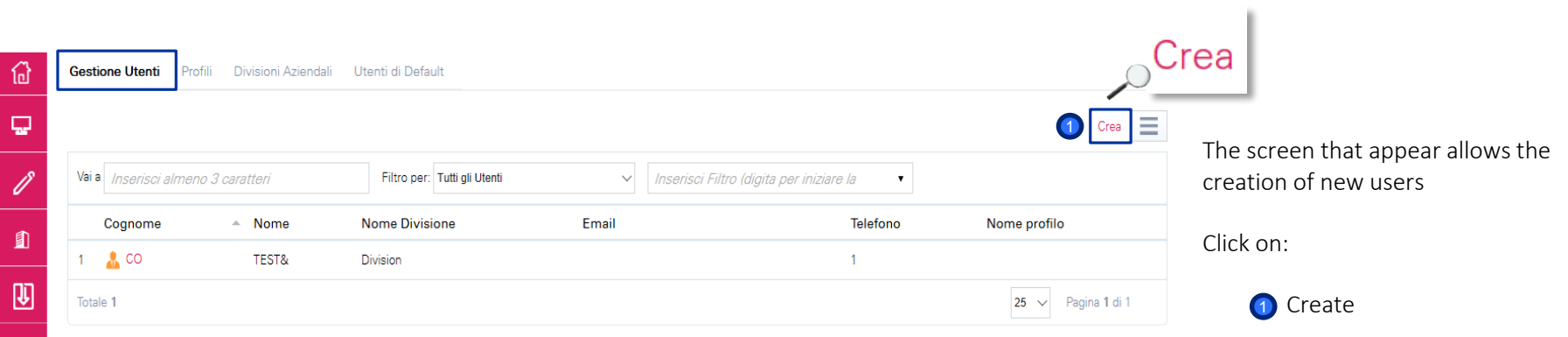

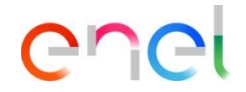

Fill the form with the data of the new

user.

Finally click on:

**D** Save

#### **Users Management**

*Multi-user – New User (1/3)*

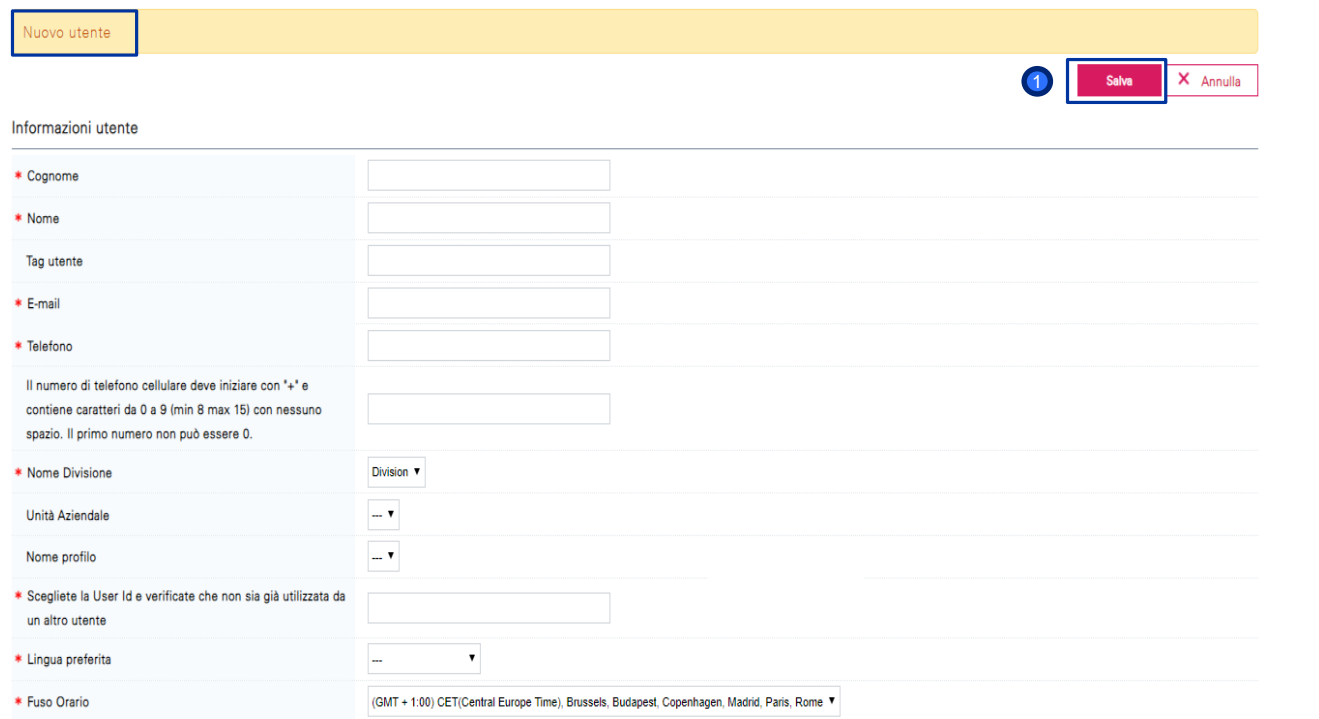

3

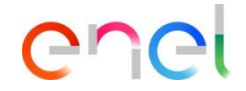

*Multi-user – New User (2/3)*

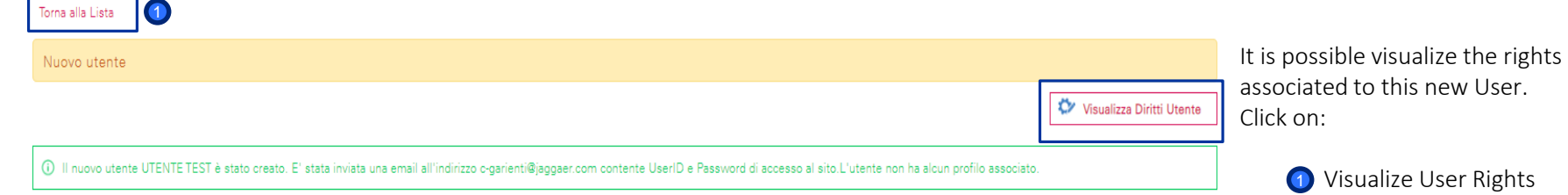

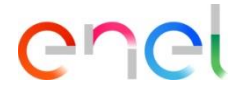

*Multi-user – New User (3/3)*

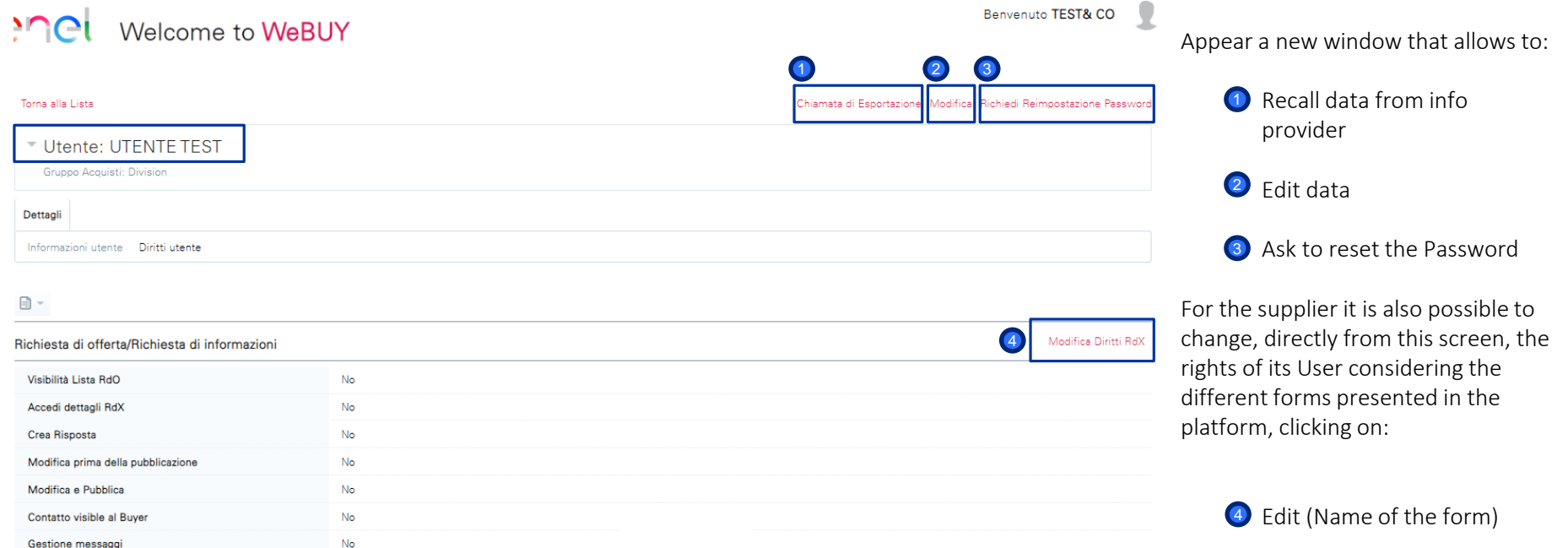

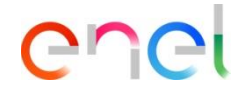

*Profiles – Create*

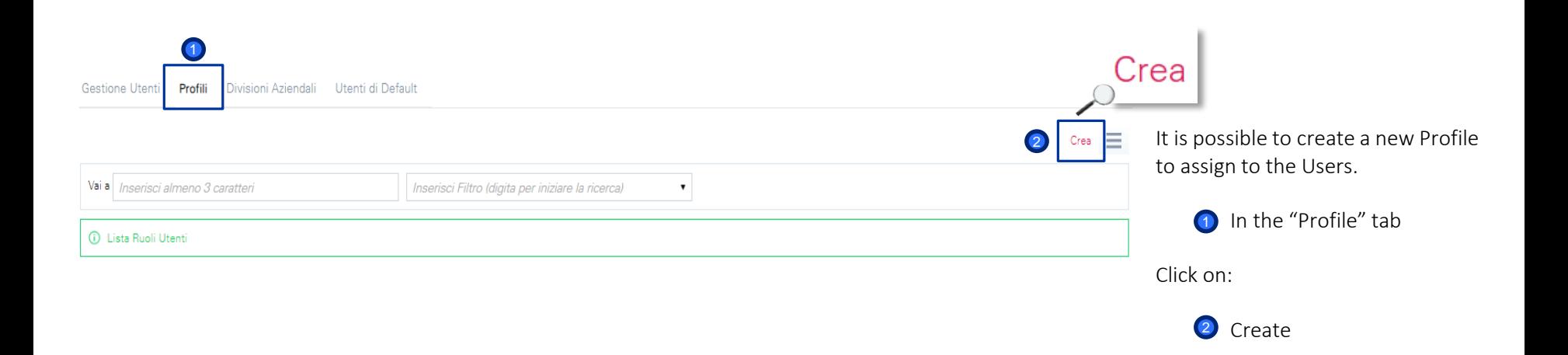

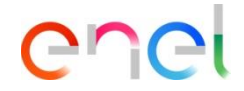

*Profiles – New Profile*

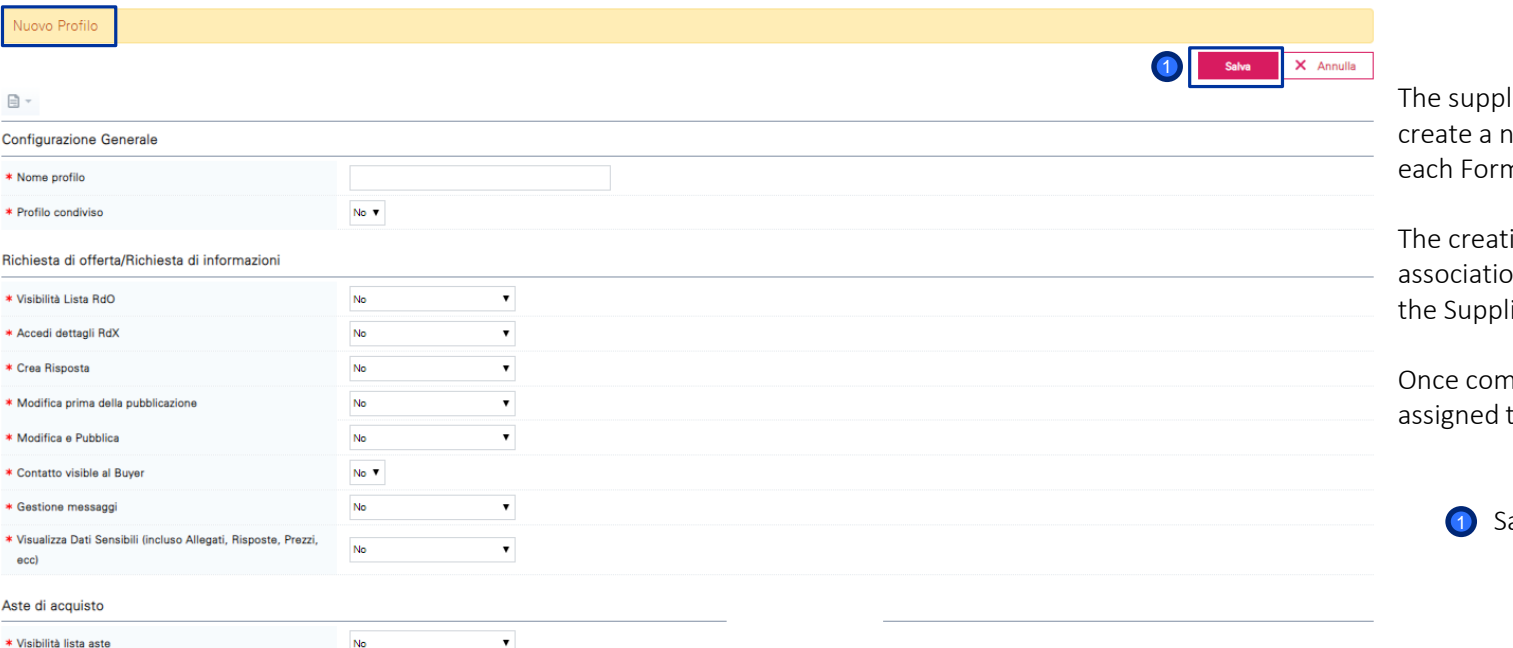

lier has the possibility to new profile assigning for m specified rights.

ion of a profile allows the on of this profile directly to ier User.

pleted the form and the rights, click on:

iave

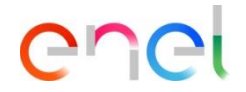

*Company divisions – Create*

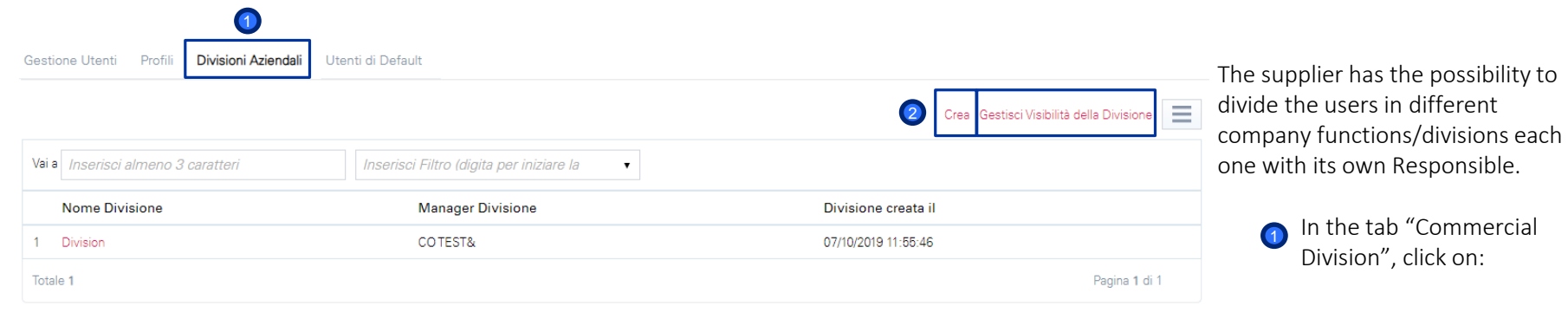

2 Create

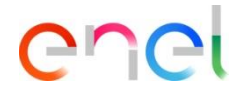

*Profiles – New Purchasing group*

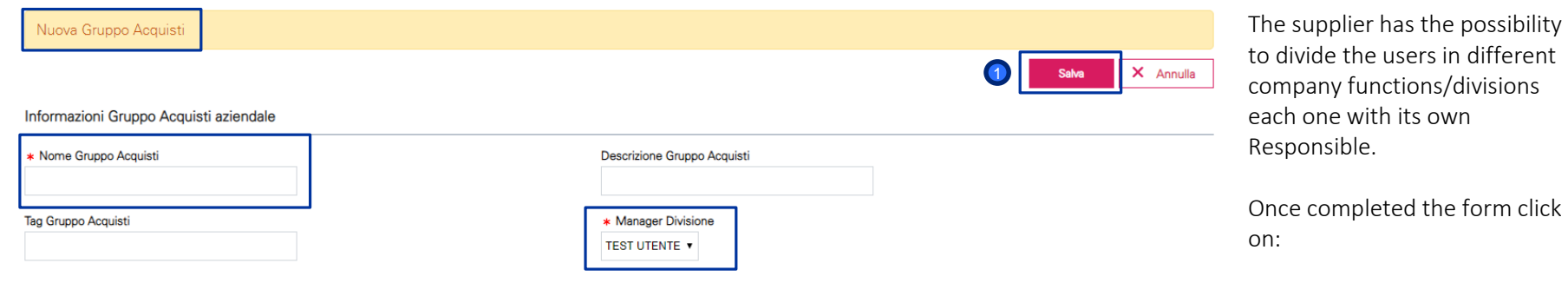

**1** Save

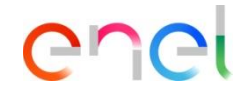

*User by default*

倚

Q

 $\blacksquare$  $\overline{\mathbb{B}}$ ੇ<br>ਅ

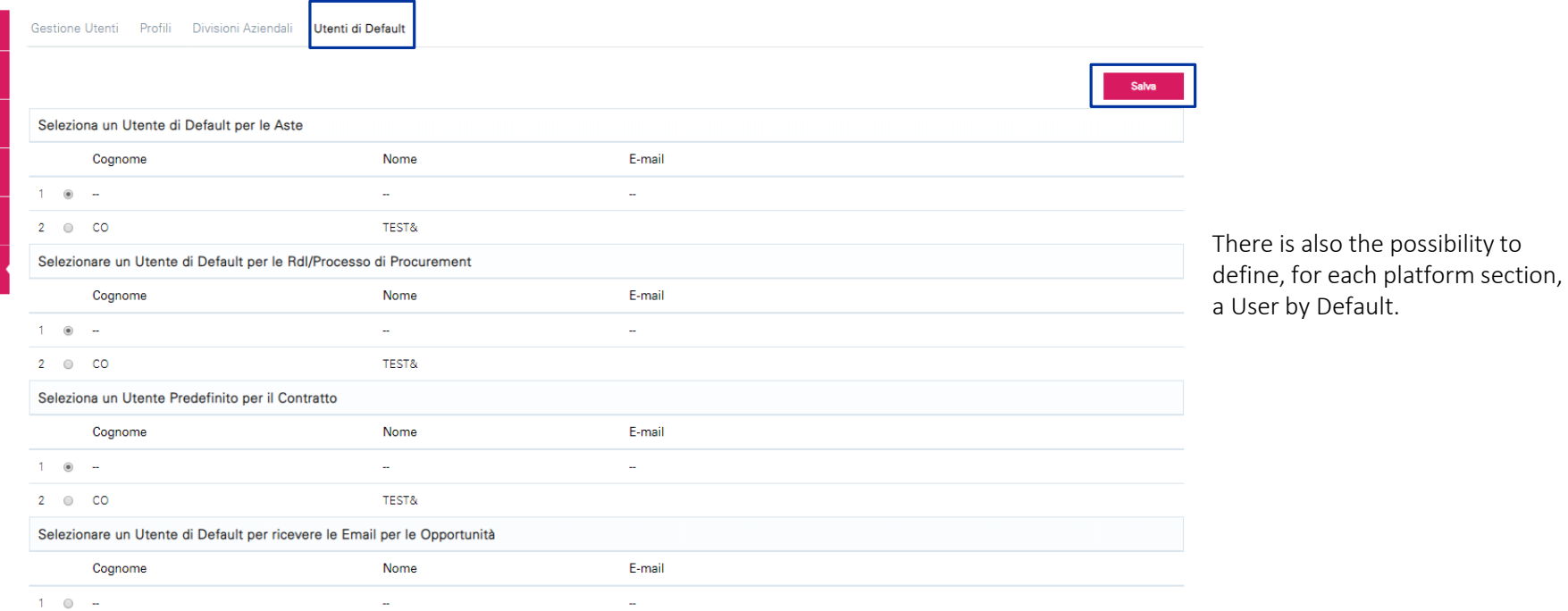